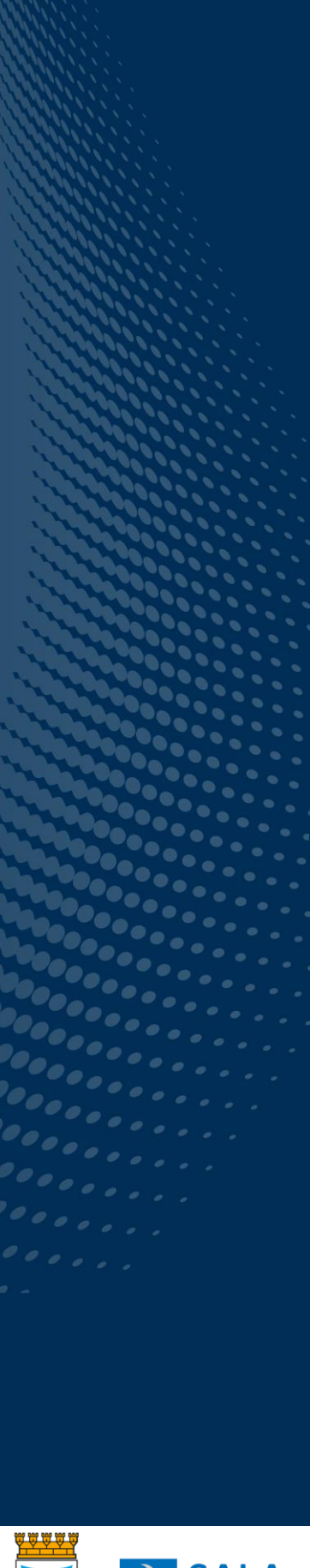

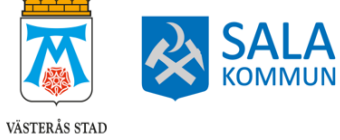

# Handbok E-Wärna GO

För ställföreträdare i Västerås och Sala

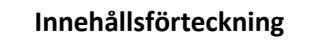

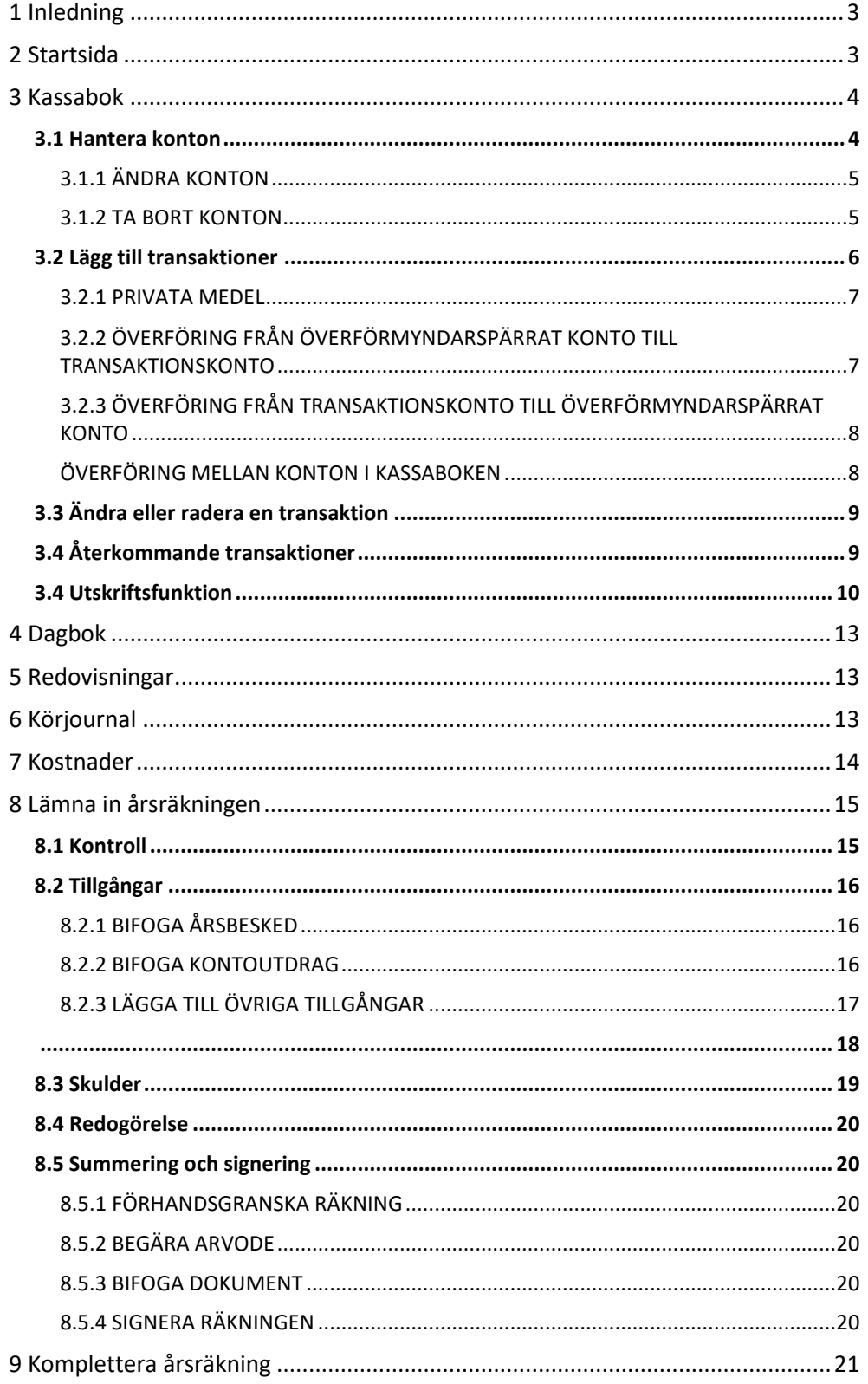

# <span id="page-2-0"></span>1 Inledning

E-wärna GO är en e-tjänst där ställföreträdare i Västerås och Sala löpande kan redovisa sina uppdrag som god man och förvaltare. Den här handboken går igenom hur du som ställföreträdare använder e-tjänsten för att på lättaste sätt redovisa era uppdrag.

Du loggar in i e-tjänsten och signerar årrsäkningen med ditt mobila bank-id. Det finns även möjlighet att bifoga verifikat digitalt. E-tjänsten hittar du på ewarnago.vasteras.ewarna.se

# <span id="page-2-1"></span>2 Startsida

På första sidan ser du vilka uppdrag du har i rullistan längst till höger. I rullistan väljer du vilket uppdrag du vill redovisa för (1). Till höger på startsidan ser du de olika delarna i redovisningssystemet vilka är: Startsida, Kassabok, Dagbok, Redovisningar, Körjournal och Kostnader (2). $^{1}$  I mitten av startsidan ser du även när det är dags att lämna in årsräkning, sluträkning eller komplettering för vald huvudman.

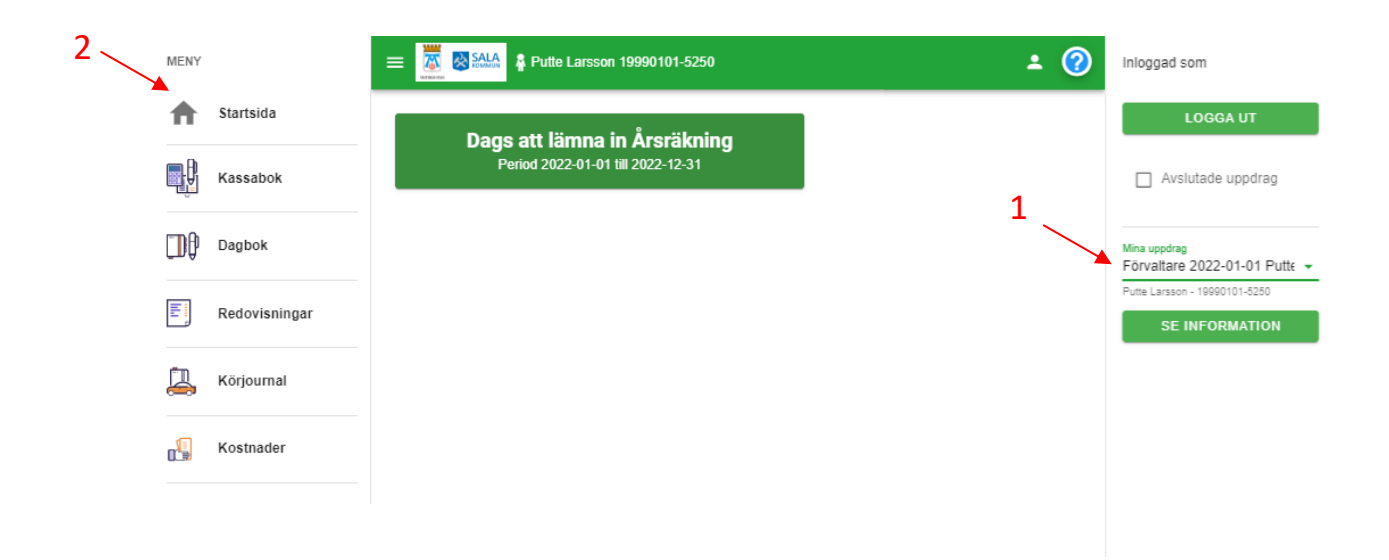

<sup>1</sup> Om du är förordnad som förvaltare kan du även se en del som heter Förvaltarskapsomprövning men det är ingen modul som vi använder i dagsläget och den kommer därför inte att presenteras i denna handbok.

## <span id="page-3-0"></span>3 Kassabok

Det är i kassaboken du redovisar löpande.

I rullistan uppe till vänster väljer du vilket år du ska redovisa  $(3)^2$ .

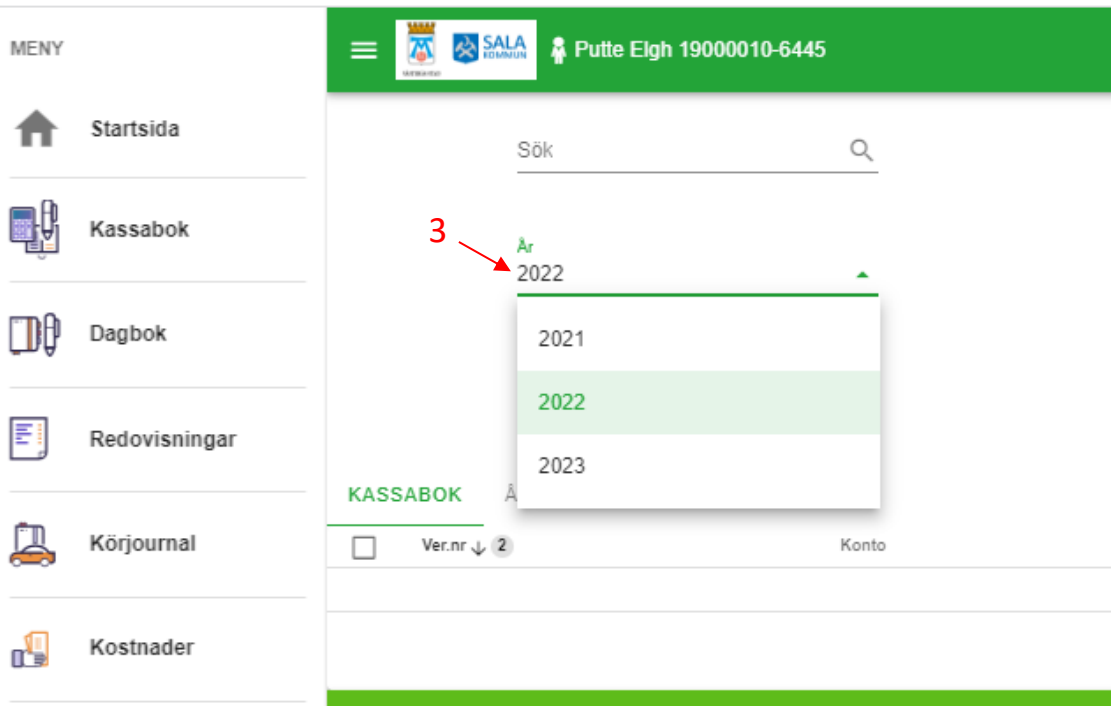

### <span id="page-3-1"></span>**3.1 Hantera konton**

Under *hantera konton* lägger du upp de konton du hanterar. Vi rekommenderar att du endast lägger upp det transaktionskonto som du betalar räkningar från<sup>3</sup>. Resterande konton så som privatamedelkonton och sparkonton kan du lägga till senare när årsräkningen ska lämnas in. Du lägger till ett konto så här:

- Under *Typ av konto* väljer du bankkonto
- Under *Konto* skriver du kontonummer och bank
- Under *Sorteringsordning* behöver du inte skriva någonting<sup>4</sup>

<sup>2</sup> Om det är första gången du använder E-Wärna GO kommer du få upp en informationsruta med information om att en ny kassabok kommer att skapas vid uppläggning av konto. Där väljer du OK. Hantera konton öppnas då automatiskt.

<sup>3</sup> Om du har flera konton som inte är överförmyndarspärrade som du hanterar måste samtliga dessa konton läggas upp.

<sup>4</sup> Väljer du att lägga upp flera konton kan du välja sorteringsordning ett på det konto som flest transaktioner sker på för att underlätta vid registrering av transaktioner.

- Under *Datum* skriver du den första dagen som redovisningen avser. Avser redovisningen hela året skriver du 1 januari aktuellt år. Har du blivit förordnad under året skriver du det datum som du blev förordnad.
- Under *Ingående saldo* skriver du behållningen på kontot det datum som du angett. Observera att behållningen ska vara samma som angetts på förteckningen eller utgående värde på föregående årsräkning eller sluträkning.

Konton behöver bara läggas till första året du redovisar. Därefter flyttas kontona automatiskt med till nästa år.

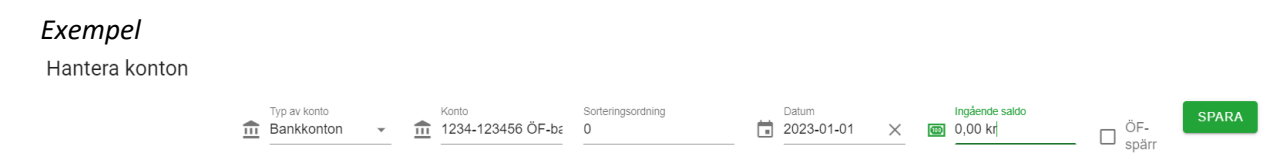

### <span id="page-4-0"></span>3.1.1 ÄNDRA KONTON

Om du vill ändra något av det du registrerat på kontot använder du pennsymbolen till höger (4). Det går endast att ändra startdatum på kontot och ingående värde. När du gjort dina ändringar trycker du på spara.

### <span id="page-4-1"></span>3.1.2 TA BORT KONTON

Om du har lagt till ett konto och vill ta bort det kan du använda soptunnesymbolen längst till höger (5). Det går inte att ta bort ett konto som det finns transaktioner kopplade till. Du kommer då få upp ett felmeddelande. För att kunna radera ett konto måste du ändra ingående saldo till 0 kronor. Se instruktion ovan. När du ändrat saldot till 0 kronor kommer soptunnesymbolen att synas.

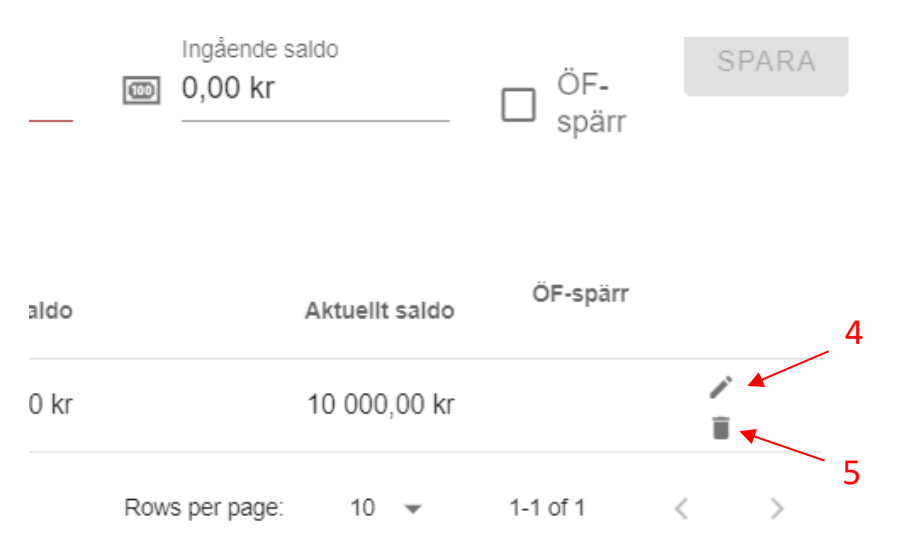

### <span id="page-5-0"></span>**3.2 Lägg till transaktioner**

Samtliga inkomster och utgifter på de konton som lagts till i kassaboken ska läggas in som transaktioner. Du lägger till transaktioner på följande sätt.

- Välj *Skapa +*
- Under *Konto* väljer du vilket konto transaktionen har skett på. Har du bara ett konto registrerat i kassaboken behöver du inte välja konto.
- Under *Typ* av transaktion väljer du vilken typ av transaktion som skett. Både inkomster och utgifter ligger i samma rullista. Vissa transaktioner samregistreras, till exempel pension och skatt.
- Under *Datum* väljer du den dag som fakturan betalades eller inkomsten kom in på kontot.
- Under *Notering* kan du skriva egna noteringar. Om du använder utgiftsslaget *Övriga utgifter* ser vi gärna att du skriver en notering om vad utgiften avser.
- Under *Bifoga dokument* bifogar du verifikat som styrker utgiften eller inkomsten. Det är valfritt om du vill bifoga verifikaten i e-tjänsten eller om du vill lämna in verifikaten i en mapp. Vi ser gärna att du väljer antingen eller och inte bifogar vissa verifikat i e-tjänsten och lämnar in vissa verifikat.<sup>5</sup> I de flesta mobiltelefonerna finns det en scanningfunktion i kameran som du kan använda för att scanna verifikat.
- Välj *Spara*

Transaktionen finns nu tillagd i kassaboken.

#### *Exempel Omvårdnadsavgift/hemtjänst*

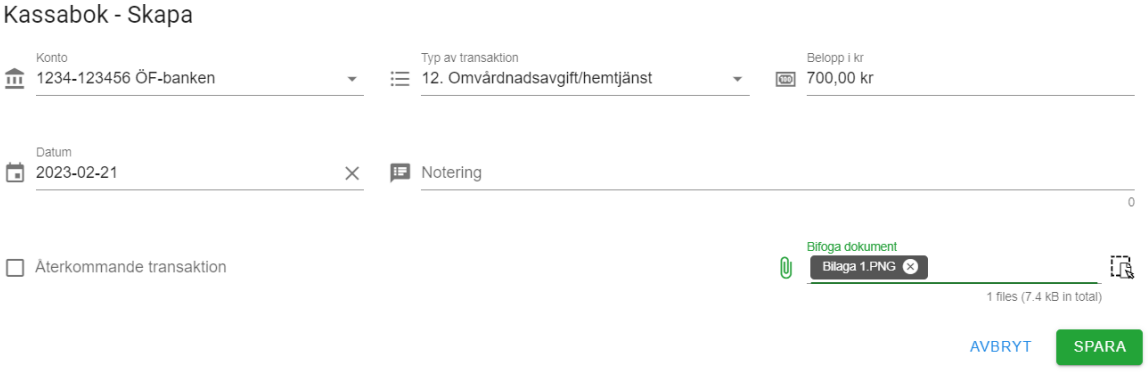

<sup>5</sup> För utgifter som är återkommande varje månad, tex. hyra så räcker det att du bifogar ett verifikat. För utgifter som dras via autogiro behöver du inte bifoga några verifikat utan det räcker med kontoutdraget.

### *Exempel Pension som samregistreras med skatt*

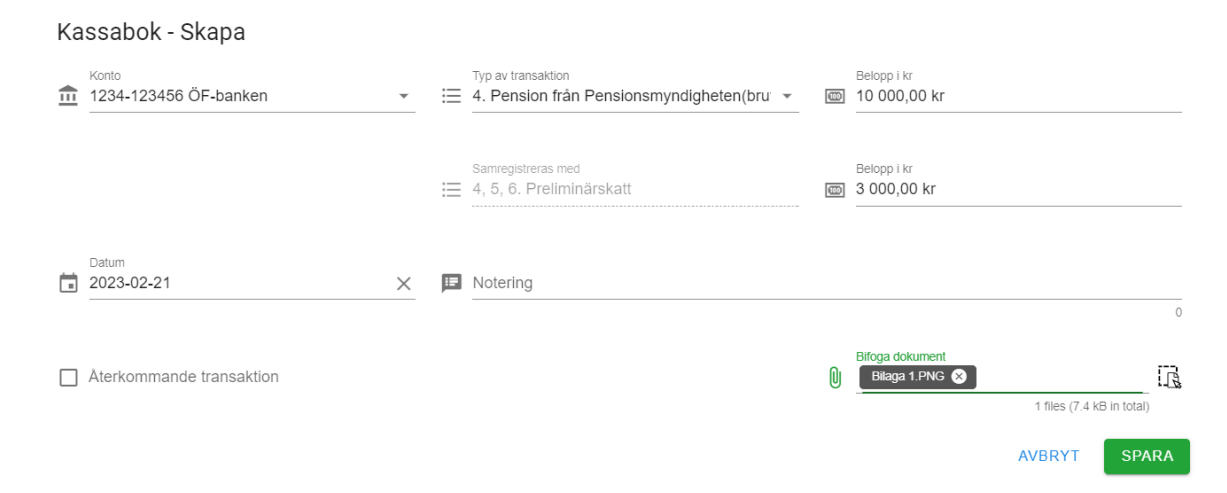

#### <span id="page-6-0"></span>3.2.1 PRIVATA MEDEL

Om huvudmannen har ett konto med ett betalkort kopplat till redovisar du hela överföringen till det kontot som privata medel. Som verifikat bifogar du kontoutdrag för privatamedelkontot. Kontoutdraget bifogas när det är dags att lämna in årsräkningen när året är slut. Se avsnittet "Lämna in årsräkning".

### <span id="page-6-1"></span>3.2.2 ÖVERFÖRING FRÅN ÖVERFÖRMYNDARSPÄRRAT KONTO TILL TRANSAKTIONSKONTO

Om du endast har transaktionskontot registrerat i kassaboken redovisar du överföring från överförmyndarspärrat konto till transaktionskontot som en inkomst. Under *Typ av transaktion* väljer du *Överföring från spärrat konto*

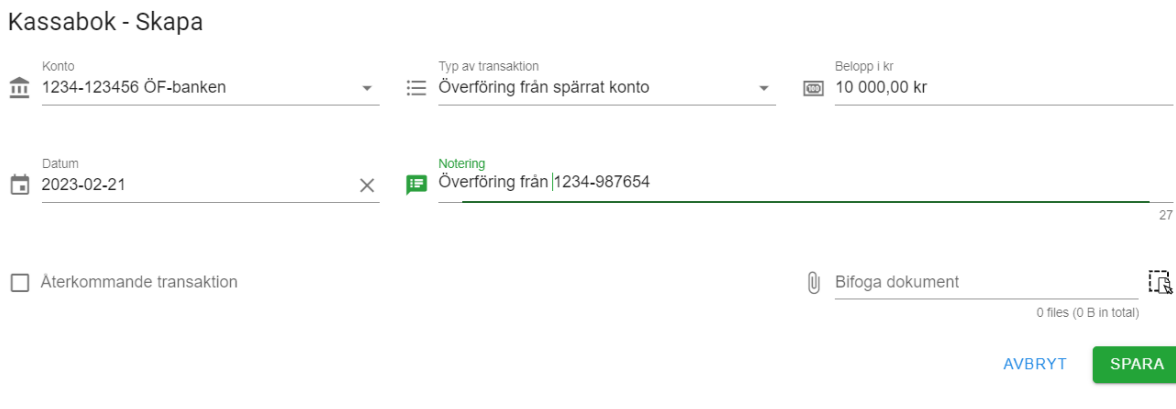

### <span id="page-7-0"></span>3.2.3 ÖVERFÖRING FRÅN TRANSAKTIONSKONTO TILL ÖVERFÖRMYNDARSPÄRRAT **KONTO**

Om du endast har transaktionskontot registrerat i kassaboken redovisar du överföring från transaktionskontot till överförmyndarspärrat konto som en utgift. Under *Typ av transaktion* väljer du *Överföring från spärrat konto*

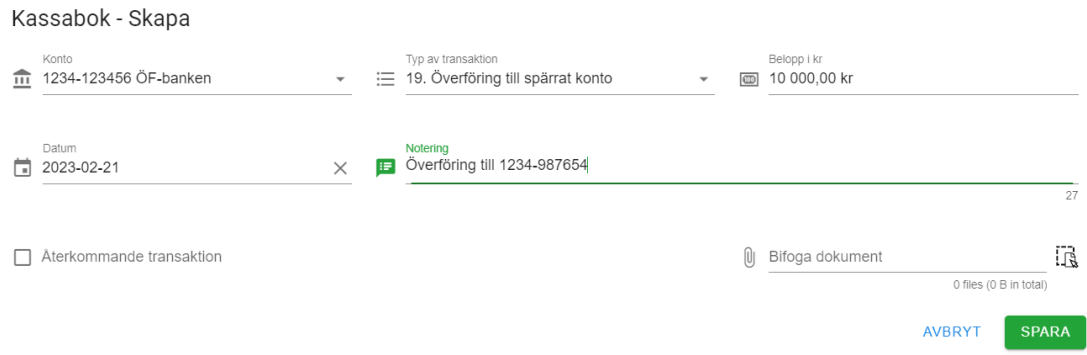

### <span id="page-7-1"></span>ÖVERFÖRING MELLAN KONTON I KASSABOKEN

Om du har både transaktionskontot och det spärrade kontot inlagt i kassaboken registrerar du en överföring så här:

- Under *Konto* väljer du det konton som pengarna flyttas från
- Under *Typ* av transaktion väljer du Överföring mellan konton
- Under *Belopp* anger du beloppet som överförs
- Under *Till konto* väljer du det konto som överföringen sker till
- Under *Datum* väljer du överföringsdatumet
- Under *Notering* kan du skriva egna noteringar
- Du behöver inte bifoga något dokument. Det räcker med kontoutdragen som bifogas i samband med att du lämnar in årsäkningen.

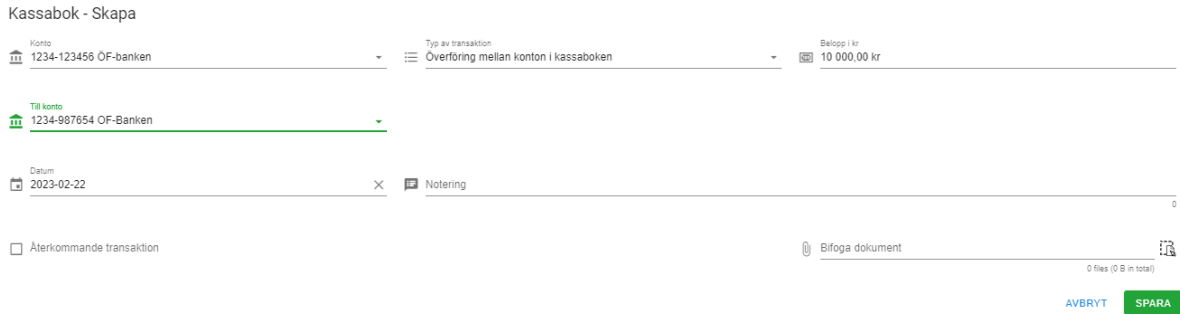

### <span id="page-8-0"></span>**3.3 Ändra eller radera en transaktion**

Markera den transaktion du vill ändra och välj *Ändra* (6) Markera den transaktion du vill radera och välj *Radera* (7)

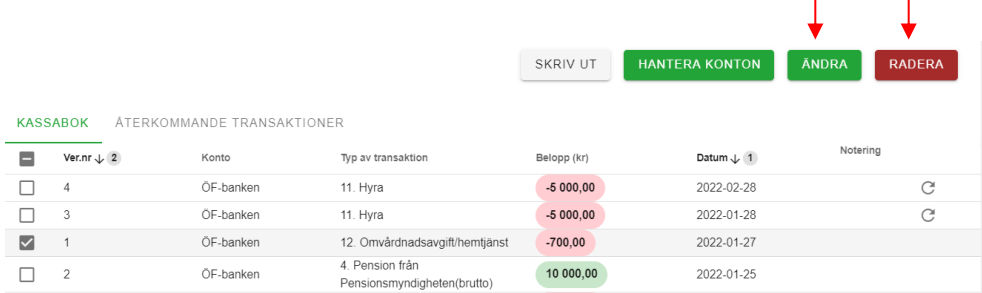

6 7

### <span id="page-8-1"></span>**3.4 Återkommande transaktioner**

Transaktioner som är återkommande kan redovisas som återkommande<sup>6</sup>. Återkommande transaktioner registreras på följande sätt:

- Välj *Skapa +*
- Välj *Transaktionstyp* i rullistan
- Ange *Belopp*
- Välj *Startdatum*
- Bocka i *Återkommande transaktion*
- Välj *Periodicitet*
- Välj *Slutdatum*
- Bifoga verifikat under *Bifoga dokument*
- *Spara*

I exemplet nedan med hyra som återkommer månadsvis kommer hyran att registreras varje månad samma datum som startdatumet. I detta exempel den 28:e varje månad. Detta har ingen betydelse även om hyran i praktiken betalas olika dagar.

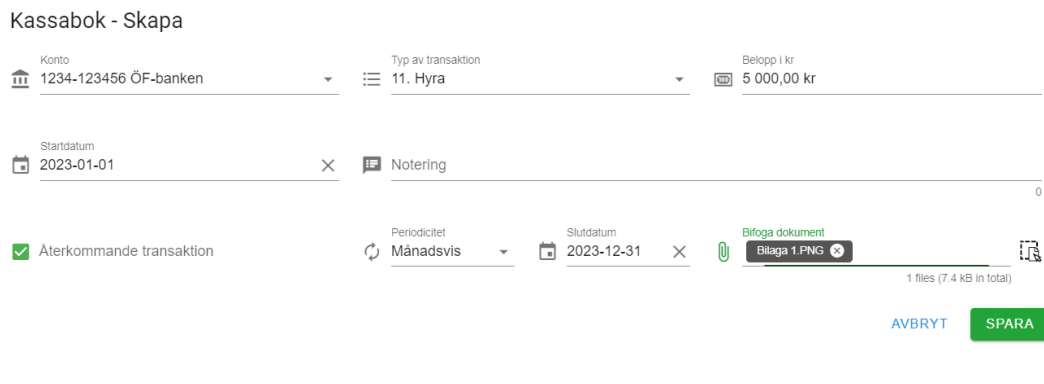

<sup>6</sup> Vi rekommenderar att du bara använder dig av återkommande transaktioner om du är helt säker på att det är samma belopp och att transaktionen alltid återkommer.

#### 3.4.1 Ändra eller ta bort återkommande transaktion

Under *Återkommande transaktioner* (8) kan du ändra eller ta bort återkommande transaktioner<sup>7</sup>.

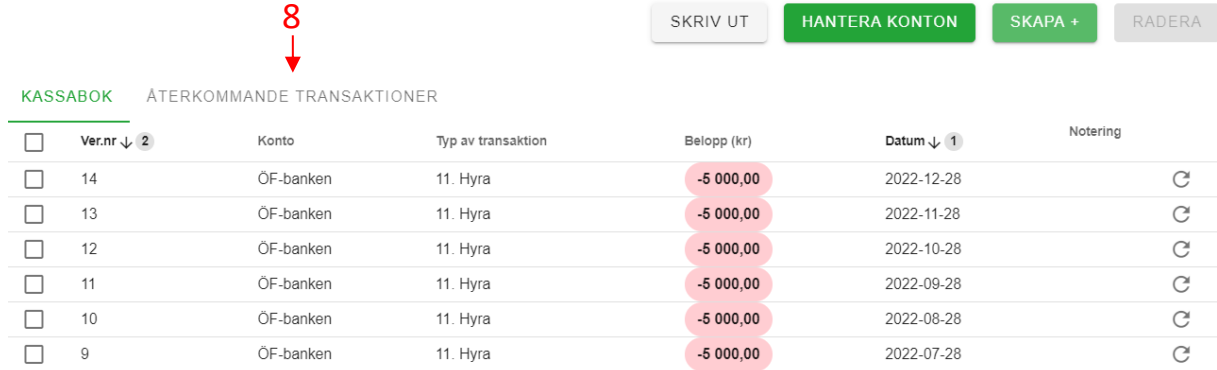

Bocka i rutan framför den återkommande transaktionen du vill ändra och välj *Ändra* (9)

Bocka i rutan framför den återkommande transaktionen du vill radera och välj *Radera* (10)

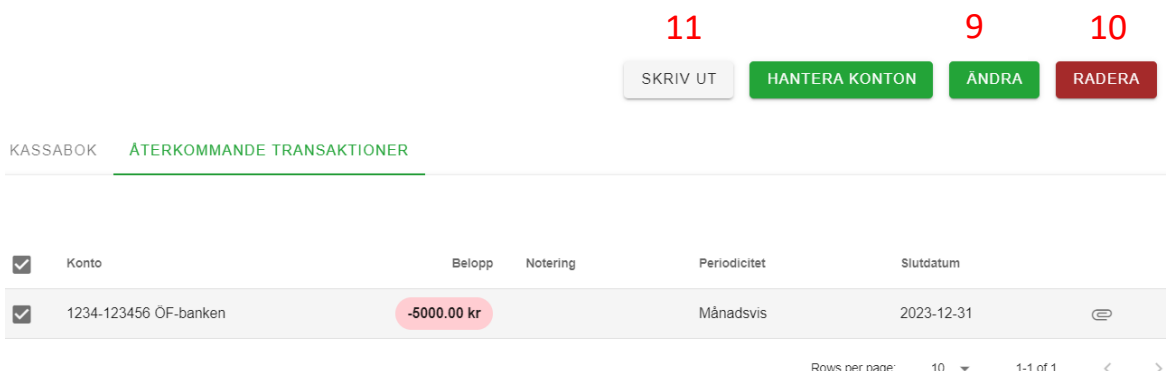

Om du endast vill ändra eller ta bort en transaktion en viss månad i en återkommande transaktion, t.ex. hyran för maj så gör du det på samma sätt som du tar bort eller ändrar en vanlig transaktion (se avsnitt 3.3).

### <span id="page-9-0"></span>**3.4 Utskriftsfunktion**

Utskriftsfunktionen är bra att använda om du vill stämma av mot ditt kontoutdrag att du redovisat samtliga transaktioner på ett konto eller om du vill se din redovisning månad för månad och utgifts- respektive inkomstslag för sig. För att skriva ut en rapport att stämma av mot ditt kontoutdrag gör du så här:

<sup>7</sup> Om du endast vill ändra en återkommande transaktion, t.ex. hyresbeloppet i mars. Se avsnitt 3.3 Ändra eller radera en transaktion.

- Välj *Skriv ut* (11 i bilden ovan). En ny ruta öppnas
- Under *Rapport* väljer du *Kontolista* i rullistan
- Under *Format* väljer du vilket format du vill få rapporten i. Du kan välja mellan PDF och Excel
- Under *År* väljer du vilket år rapporten ska avse
- Under *Från* väljer du vilket fråndatum rapporten ska avse
- Under *Till* väljer du vilket tilldatum rapporten ska avse
- Under *Konton* väljer du vilket konto rapporten ska avse i de fall du lagt in flera konton i kassaboken
- Under *Transaktionstyper* behöver du inte välja något
- Välj *Skriv ut*

Den här rapporten är bra att skriva ut i slutet av varje månad för att stämma av att du redovisat samtliga transaktioner. Längst ner i kontolistan finns summan som ska finnas på kontot den dag som du valt som tilldatum. Den summan ska vara samma belopp som finns på huvudmannens kontoutdrag samma dag.

#### Skriv ut kontolista

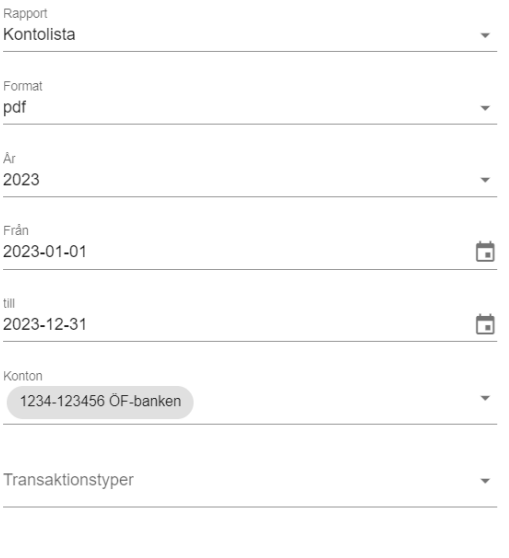

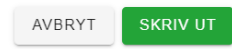

För att skriva ut redovisningen månad för månad och utgifts- respektive inkomstslag för sig gör du så här:

- Välj *Skriv ut*. En ny ruta öppnas
- Under *Rapport* väljer du *Kassabok* i rullistan
- Under *Format* väljer du vilket format du vill få rapporten i. Du kan välja mellan PDF och Excel
- Under *År* väljer du vilket år rapporten ska avse
- Under *Från* väljer du vilket fråndatum rapporten ska avse
- Under *Till* väljer du vilket tilldatum rapporten ska avse
- Under *Transaktionstyper* behöver du inte välja något
- Välj *Skriv ut*

#### Skriv ut kontolista

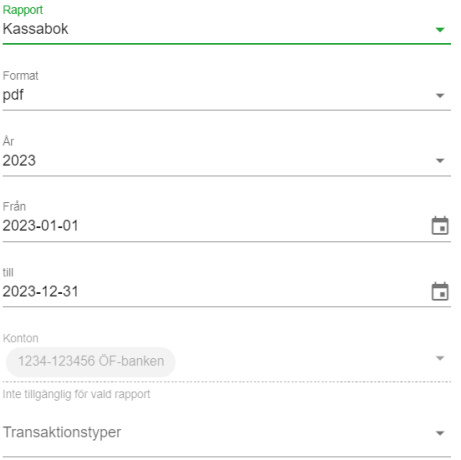

AVBRYT SKRIV UT

# <span id="page-12-0"></span>4 Dagbok

I dagboken kan du skriva anteckningar för dig själv om du vill. Dagboken behöver inte bifogas med årsräkningen. För att registrera en dagbokshändelse gör du så här:

- Välj *Skapa +*
- Välj *Datum*
- Välj typ *Händelse* i rullistan
- Ange tidsåtgång under *Nedlagd tid*
- Under *Notering* beskriver du vad du gjort
- Välj *Spara*

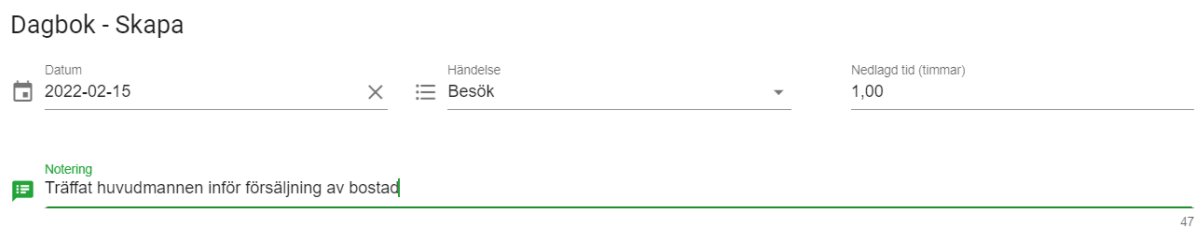

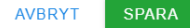

# <span id="page-12-1"></span>5 Redovisningar

Under redovisningar kan du se tidigare inlämnade redovisningar i E-Wärna GO. Du kan även se om årsräkningen är granskad eller inte.

# <span id="page-12-2"></span>6 Körjournal

Om du skriver körjournal finns det möjlighet att göra det. För att registrera en resa i körjournalen gör du så här:

- Välj *Skapa +*
- Välj *Datum* för resan
- Ange *Resans längd* i kilometer
- Ange *Färdväg tur och retur*
- Ange *Resans ändamål*
- Välj *Spara*

Körjournalsrad - Skapa

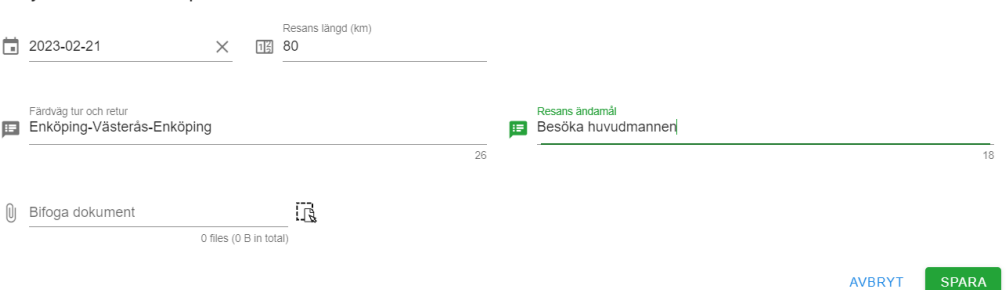

# <span id="page-13-0"></span>7 Kostnader

Om du har haft utlägg som du begär ersättning för gör du det under kostnader. För att registrera ett utlägg gör du så här:

- Välj *Skapa+*
- Välj *Datum*
- Välj *Kostnadstyp* i rullistan
- Under *Notering* specificerar du utgiften
- Kvitto eller annan bilaga som styrker kostnaden måste bifogas under *bifoga dokument*

#### Kostnad - Skapa

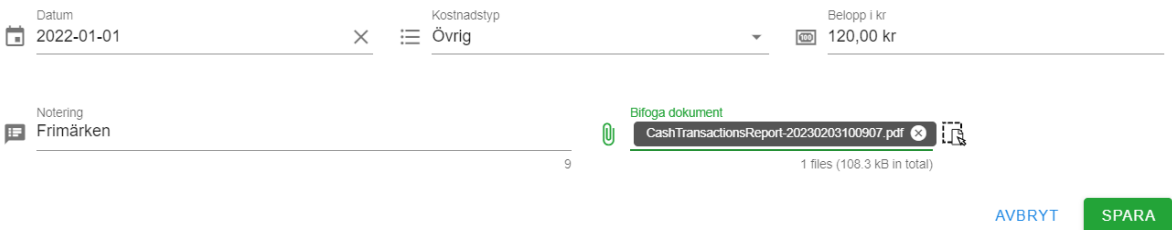

# <span id="page-14-0"></span>8 Lämna in årsräkningen

På startsidan trycker du på den gröna rutan där det står *Dags att lämna in årsräkning.*

Därefter följer följande fem steg: Kontroll, Tillgångar, Skulder, Redogörelse och Summering och signering.

### <span id="page-14-1"></span>**8.1 Kontroll**

Under kontroll anger du behållning per den 31 december. Välj därefter *Fortsätt* För att kunna gå vidare får differensen i redovisningen vara max 500 kronor. För att stämma av att summan på kontot stämmer överens med det som registrerats i e-tjänsten kan du använda dig av utskriftsfunktionen i kassaboken. Se avsnitt 3.4 Utskriftsfunktion.

#### Kontroll

Skapa årsräkning för: Putte Larsson 2022-01-01 till 2022-12-31

I års- och sluträkningen redovisar du hur du har skött huvudmannens ekonomi under det gångna året. Den ska innehålla information om huvudmannens tillgångar, inkomster, utgifter och skulder. Överförmyndarförvaltningen har som uppdrag att granska års- och sluträkningar för att minska risken att huvudmän lider ekonomisk eller rättslig skada.

Sista februari - en viktig dag

Din årsräkning och redogörelse ska alltid lämnas in senast den sista februari

Först - se till att du har de underlag du behöver

Innan du börjar fylla i årsräkningen bör du ha aktuella årsbesked eller saldobesked. Du behöver också ha kontoutdrag från din huvudmans samtliga konton samt föregående årsräkning, sluträkning eller förteckning.

På vår webbplats www.overformyndarnamnden.se finns information om hur årsräkningen ska fyllas i.

För kontroll, ange saldo enligt kontoutdrag för konton angivna i kassaboken per 2022-12-31:

 $\hat{\div}$ 

Saldo 1234-123456 ÖF-Banken 10000

> AVBRYT FORTSÄTT

### <span id="page-15-0"></span>**8.2 Tillgångar**

Under tillgångar ska du bifoga kontoutdrag för de konton som finns i kassaboken<sup>8</sup>, årsbesked samt huvudmannens övriga tillgångar som inte finns med i kassaboken.

### <span id="page-15-1"></span>8.2.1 BIFOGA ÅRSBESKED

- Du bifogar årsbesked genom att klicka på årsbesked. I rutan som öppnas trycker du på *Bifoga dokument*. Välj därefter *Spara.*

# Bifoga årsbesked

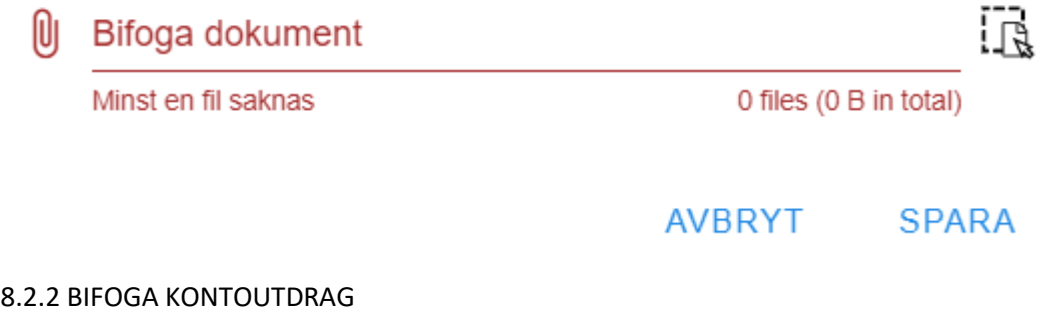

<span id="page-15-2"></span>Du bifogar kontoutdrag genom att trycka på pennan bredvid det röda fingret (12). En ny ruta öppnas. Klicka på raden *Bifoga dokument* för att lägga till kontoutdraget. Välj därefter *Spara.*

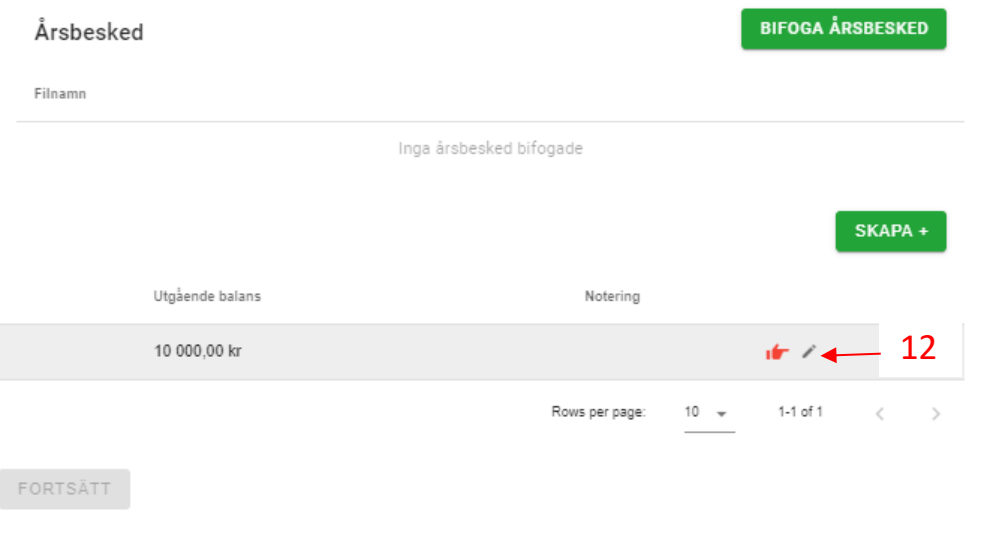

<sup>8</sup> E-tjänsten kräver att du bifogar ett kontoutdrag för att komma vidare. Om du väljer att bifoga verifikat i pappersform kan du bifoga ett tomt dokument i e-tjänsten.

### <span id="page-16-0"></span>8.2.3 LÄGGA TILL ÖVRIGA TILLGÅNGAR

Här lägger du även till huvudmannens samtliga konton och övriga tillgångar som inte lagts till i kassaboken. För att lägga till ett konto gör du så här:

- Välj *Skapa +*
- Välj vilken typ av konto eller tillgång i rullisten under *Typ*
- Under *Beskrivning* skriver du för:
	- o Bankkonton: kontonummer och bank
	- o Fonder: Fondens namn
	- o Aktier: Aktiens namn
	- o Bostadsrätt: Bostadsrättsföreningens namn
	- o Fastighet: fastighetens beteckning
- Under *Ingående balans* anger du värdet på tillgången vid periodens början.
- Under *Utgående balans* anger du värdet på tillgången vid periodens slut.
- Bifoga verifikat under *Bifoga dokument*
- Välj *Spara*

### *Exempel på att lägga till sparkonto*

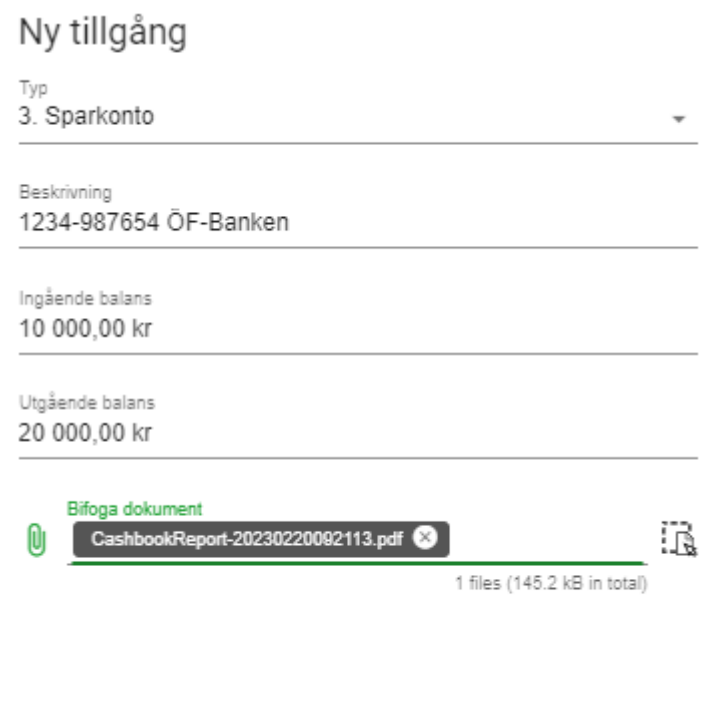

AVBRYT **SPARA** 

När du är klar med dessa tre steg trycker du på *Fortsätt*.

För att lägga till en fond, aktie, bostadrätt eller fastighet gör du på samma sätt som med sparkonto. Skillnaden är att du även anger hur många andelar huvudmannne hade av tillgången vid periodens börja och periodens slut.

*Exempel lägga till fond*

# Ny tillgång

<span id="page-17-0"></span>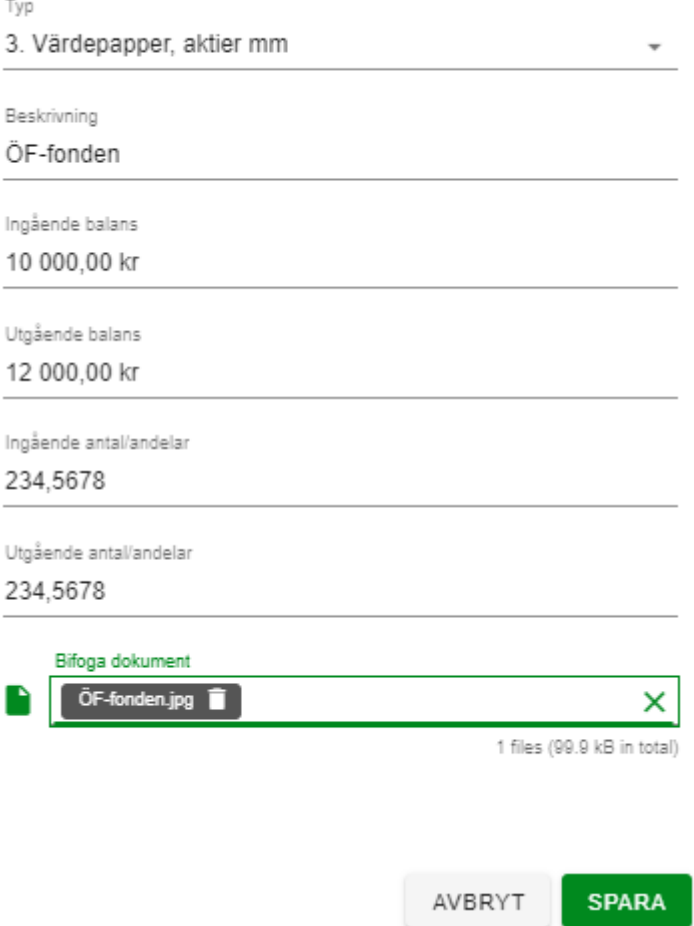

### <span id="page-18-0"></span>**8.3 Skulder**

Här lägger du till huvudmannens skulder. Du lägger till skulder så här:

- Välj *Skapa +*
- Under *Typ* väljer du *Skuld (ej arvodesgrundande)*
- Under *Beskrivning* beskriver du skulden
- Under *Ingående balans* anger du skulden vid periodens början
- Under *Utgående balans* anger du skulden vid periodens slut
- Under *Bifoga dokument* bifogar du verifikat som styrker skulden
- Välj *Spara*

### *Exempel på att lägga till skuld*

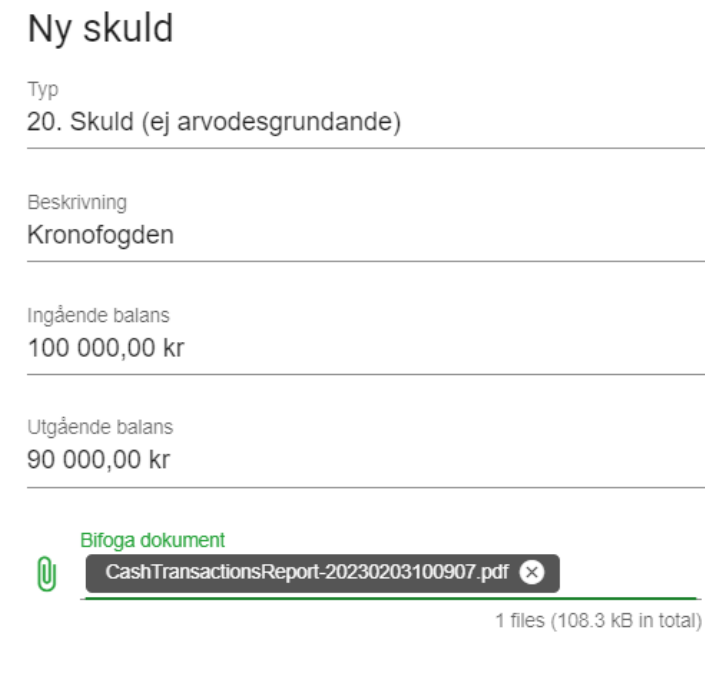

**AVBRYT SPARA** 

 $\vec{B}$ 

### <span id="page-19-0"></span>**8.4 Redogörelse**

Här lämnar du in redogörelsen. Du måste lämna in en redogörelse för att komma vidare i e-tjänsten. Du lämnar in redogörelsen så här:

- Ladda ner redogörelsen genom att klicka på länken *Ladda hem blankett*
- Spara redogörelsen på er dator
- Fyll i redogörelsen och spara ändringarna
- Bifoga redogörelsen genom att klicka på raden *Bifoga underlag*

#### När du bifogat underlaget väljer du fortsätt.

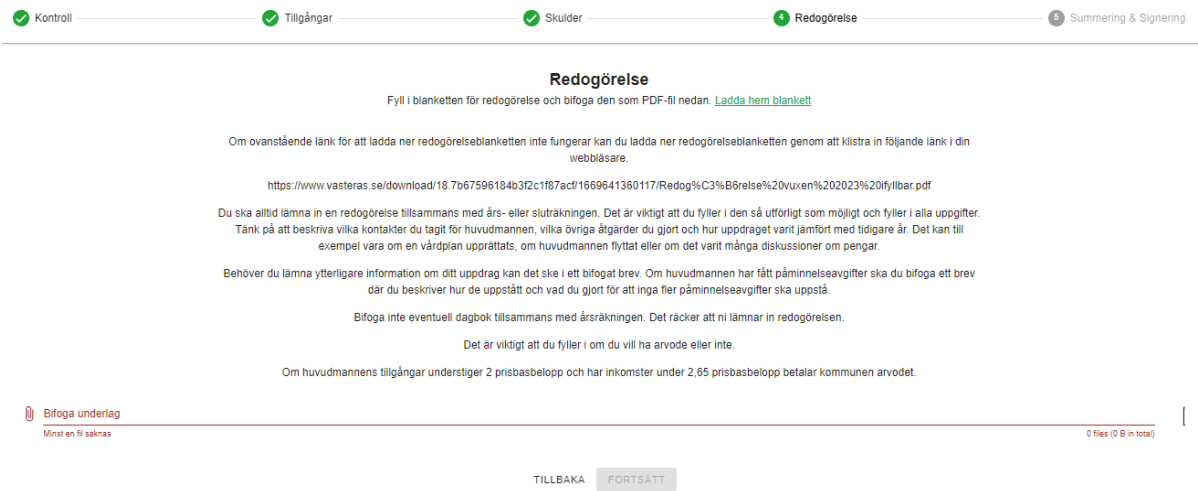

### <span id="page-19-1"></span>**8.5 Summering och signering**

I sista steget kan du förhandsgranska räkningen, begära arvode, skriva meddelande till handläggaren, bifoga dokument samt signera räkningen.

### <span id="page-19-2"></span>8.5.1 FÖRHANDSGRANSKA RÄKNING

Här kan du se hur redovisningen ser ut innan du lämnar in den. Du får fram redovisningen genom att trycka på *Förhandsgranska räkning.*

<span id="page-19-3"></span>8.5.2 BEGÄRA ARVODE

<span id="page-19-4"></span>Bocka i rutan om du begär arvode.

#### 8.5.3 BIFOGA DOKUMENT

Här kan du bifoga dagbok, körjournal, kostnader och övriga dokument. Dagboken är den dagbok som finns i e-tjänsten och den behöver du aldrig bifoga. Körjournal och kostnader bifogas om du begär kostnadsersättning utöver 2 procent av prisbasbeloppet. Du bifogar dokumenten genom att bocka i rutan. Övriga dokument som du vill bifoga gör du genom att klicka på raden *Övriga dokument* och bifoga de filer som du vill.

#### <span id="page-19-5"></span>8.5.4 SIGNERA RÄKNINGEN

Klicka på "Signera och skicka". En ny sida öppnas där du signerar räkningen med Bank-id.

# <span id="page-20-0"></span>9 Komplettera årsräkning

Om vi behöver komplettera något i den årsräkning så kommer du få meddelande om det i e-tjänsten. Vi kommer även att meddela dig via e-post eller telefon att du har en komplettering att lämna in. I e-tjänsten kommer du att se att det finns en komplettering att lämna in genom att du ser en blå ring uppe i högra hörnet med en siffra i (13). På startsidan kommer det även finnas en grön ruta där det står att komplettering ska lämnas in (14). Om du inte ser den gröna rutan direkt kan du behöva klicka på den blå ringen för att rutan ska komma fram. 13

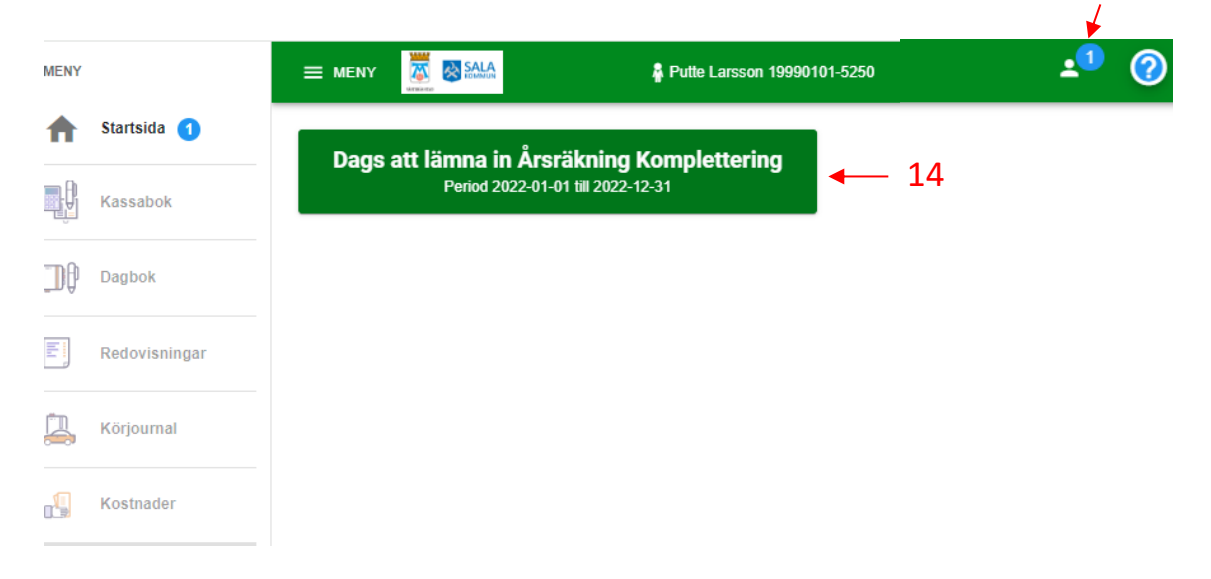

För att se vad du ska lämna in för kompletteringe så klickar du på den gröna rutan (14). Du kommer då vidare till sidan *Kontroll*. Längst upp ser du vad årsräkningen ska kompletteras med (15). Är det någon transaktion i kassaboken som måste ändras så går du till kassaboken och gör ändringen. Se avsnitt 3 för hur du gör ändringar i kassaboken. Om det är något annat som ska ändras t.ex. om du ska göra ändringar på skulder eller tillgångar som inte finns med i kassaboken som ska ändras så går du vidare med kompletteringen genom att fylla i saldot på respektive konto som finns i kassaboken (16). Följ därefter instruktionerna i avsnitt 8 för att komplettera det som ska kompletteras och lämna in årsräkningen på nytt.

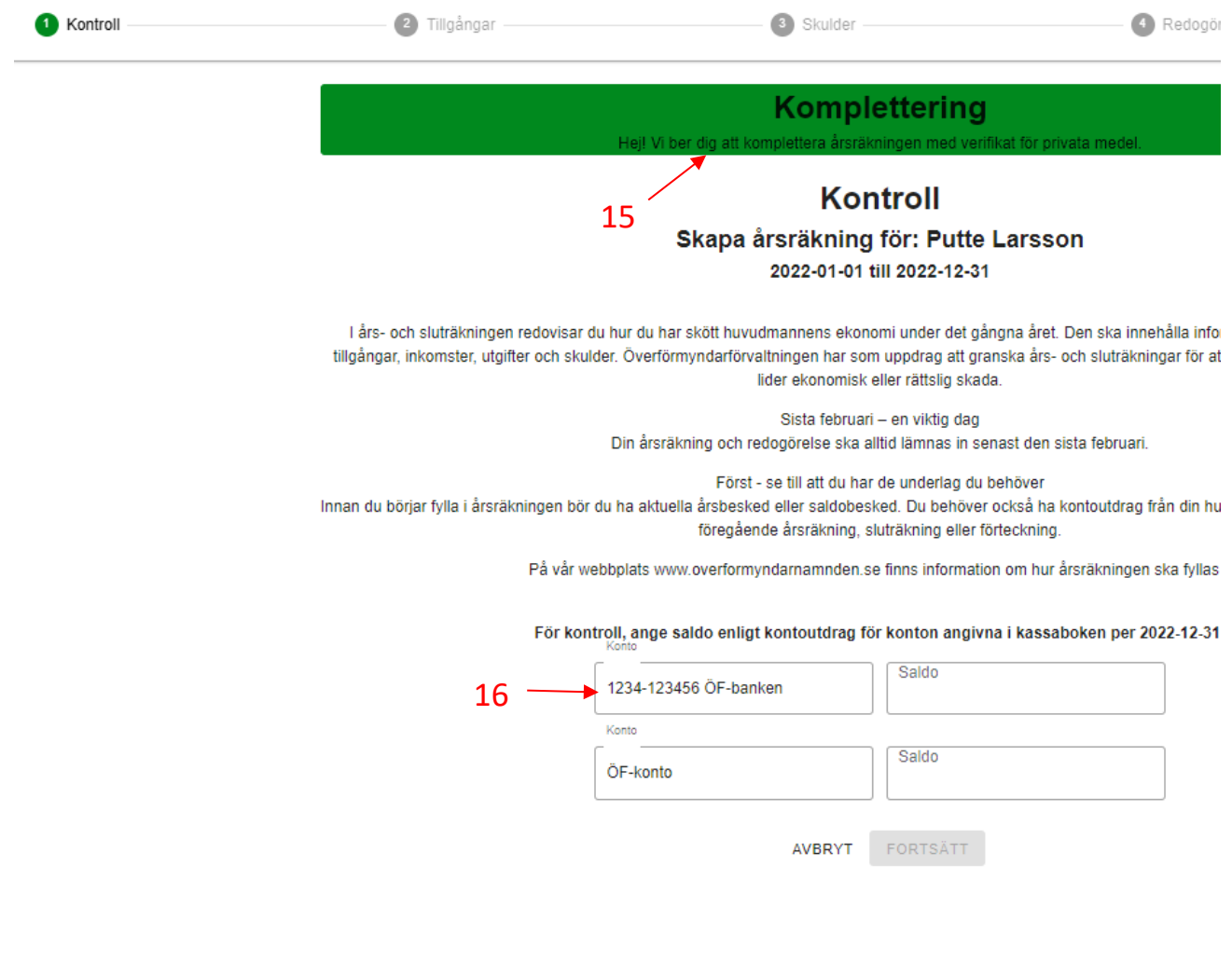

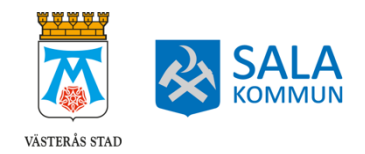

Kontaktcenter: 021-39 27 25 www.vasteras.se/godman